**ICONLOGIC PRESS** 

# **Adobe RoboHelp 2022:** The Essentials

### for Mac & PC

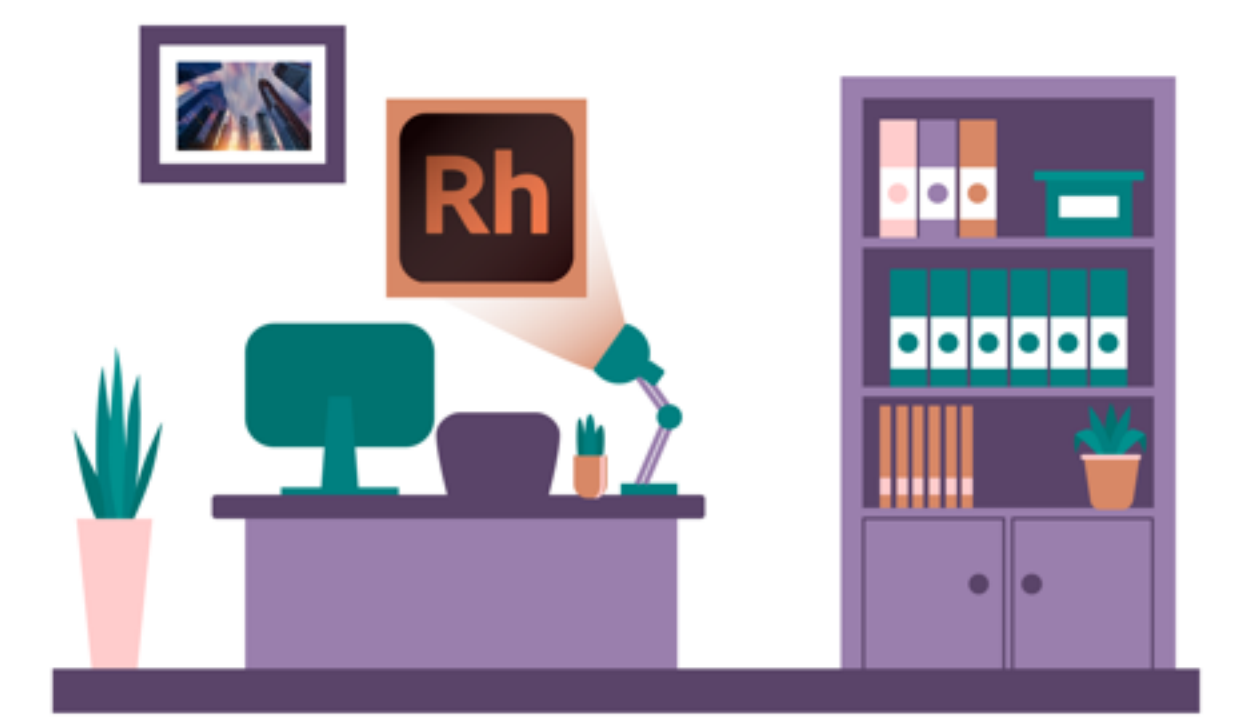

### **Kevin Siegel**

# ™<br>CONLOGIC™

v112122 Page Count:218 Kindle KDP: 9781944607913 Vital Source PDF: 97819446079131 Kindle eBook: 9781944607920

**Notice:** Although IconLogic makes every effort to ensure the accuracy and quality of these materials, all material is provided without any warranty.

**Copyright:** 2022 by IconLogic, Inc. This document, or any part thereof, may not be reproduced or transmitted in any form or by any means, electronic or mechanical, including photocopying, recording, storage in an information retrieval system, or otherwise, without the prior written permission of IconLogic.

**Trademarks:** IconLogic, Inc., and the IconLogic logo are registered trademarks of IconLogic. All companies and product names are trademarks or registered trademarks of their respective companies. They are used in this book in an editorial fashion only. No use of any trade name is intended to convey endorsement or other affiliation with IconLogic books.

#### **Adobe RoboHelp 2022: The Essentials**

Kevin Siegel

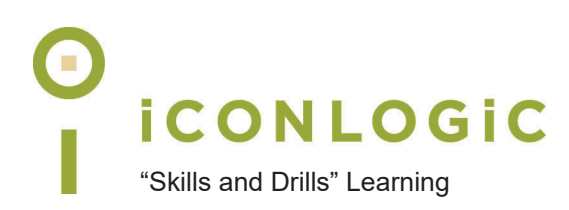

# **Rank Your Skills**

Before starting this book, complete the skills assessment on the next page.

# **Skills Assessment**

#### **How This Assessment Works**

Below you will find 10 course objectives for learning Adobe RoboHelp 2022. **Before starting this book**, review each objective and rank your skills using the scale next to each objective. A rank of  $\mathbb O$  means **No Confidence** in the skill. A rank of means **Total Confidence**. After you've completed this assessment, work through the entire book. **After finishing the book**, review each objective and rank your skills now that you've completed the book. Most people see dramatic improvements in the second assessment after completing the lessons in this book.

#### **Before Starting**

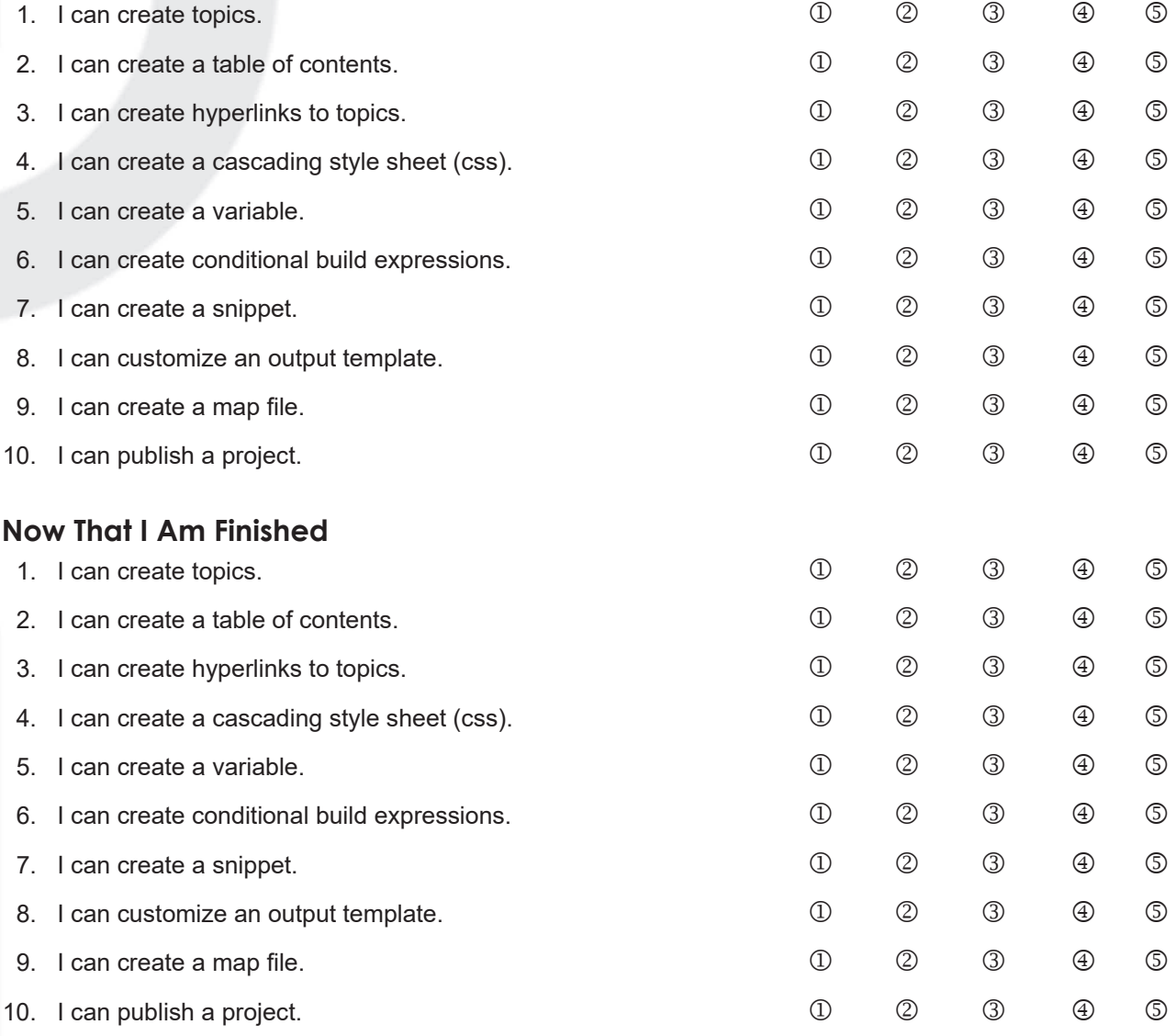

**IconLogic, Inc.** www.iconlogic.com

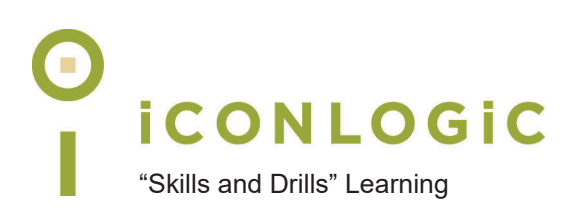

### **Contents**

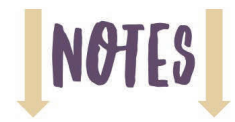

#### **About This Book**

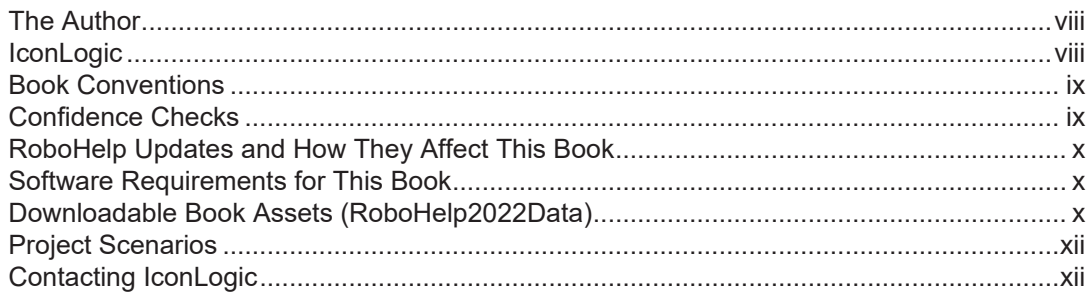

#### Module 1: Introduction to RoboHelp

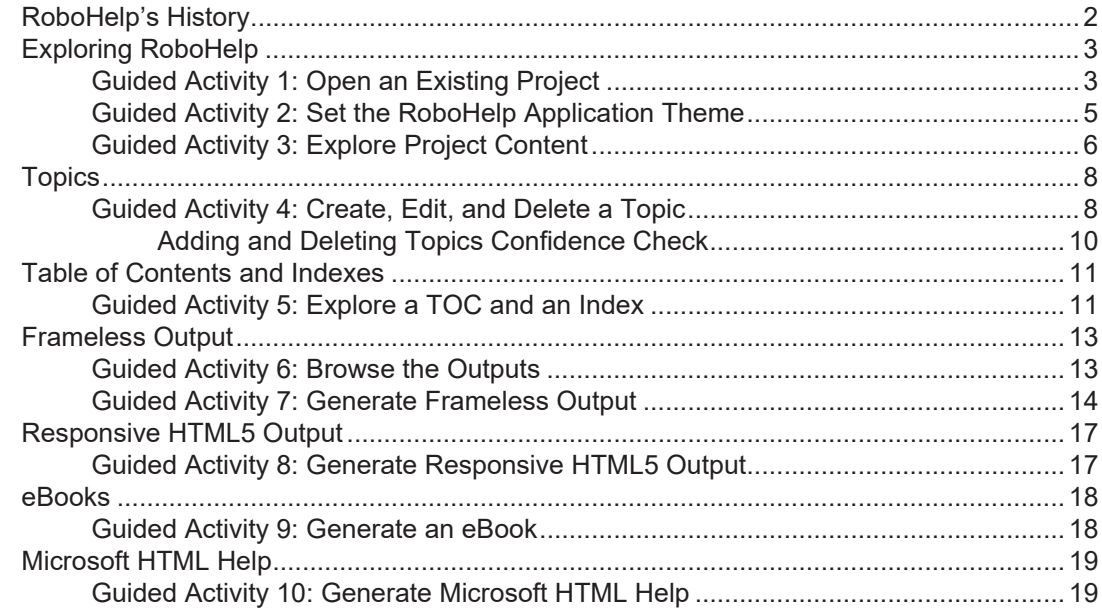

#### Module 2: Create a Project

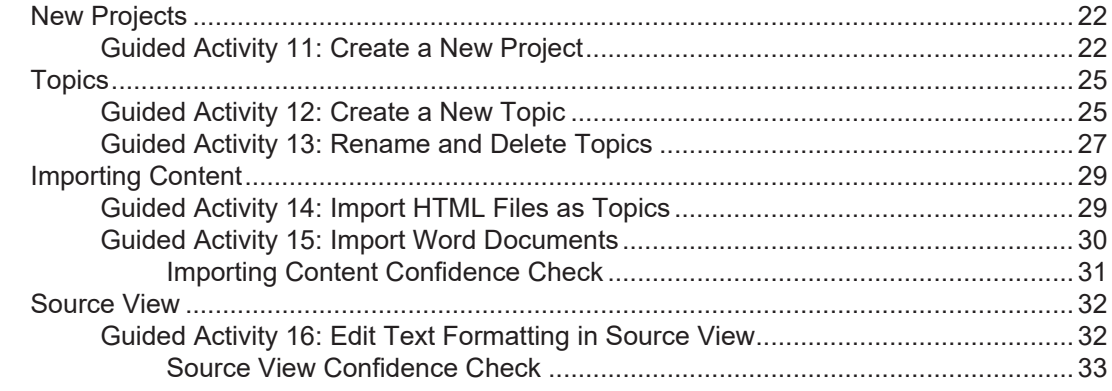

#### Module 3: Project Structure, TOCs, and Styles

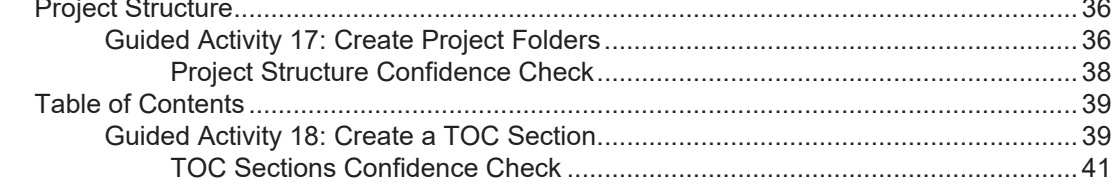

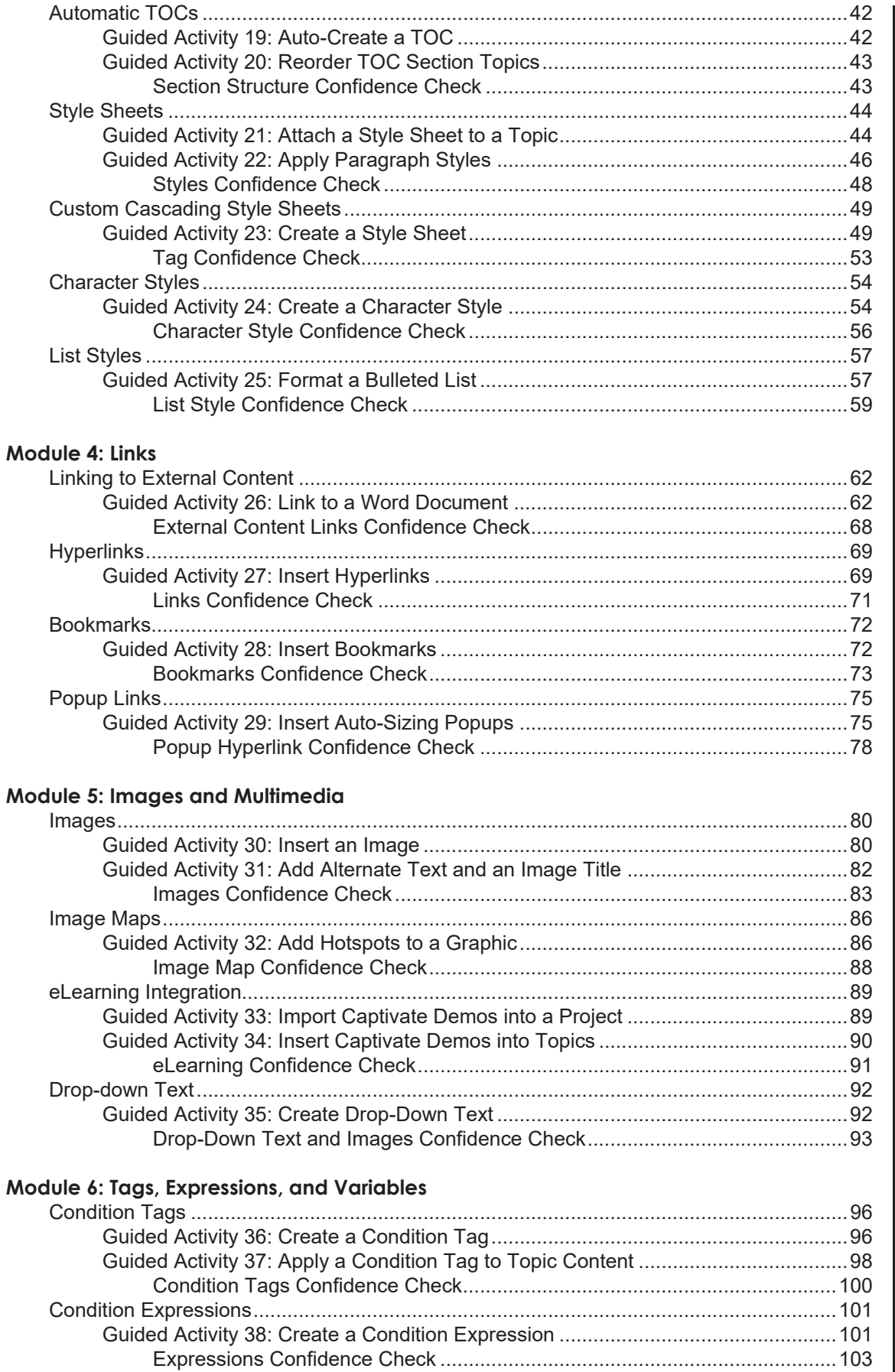

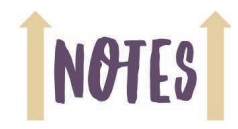

NOTES

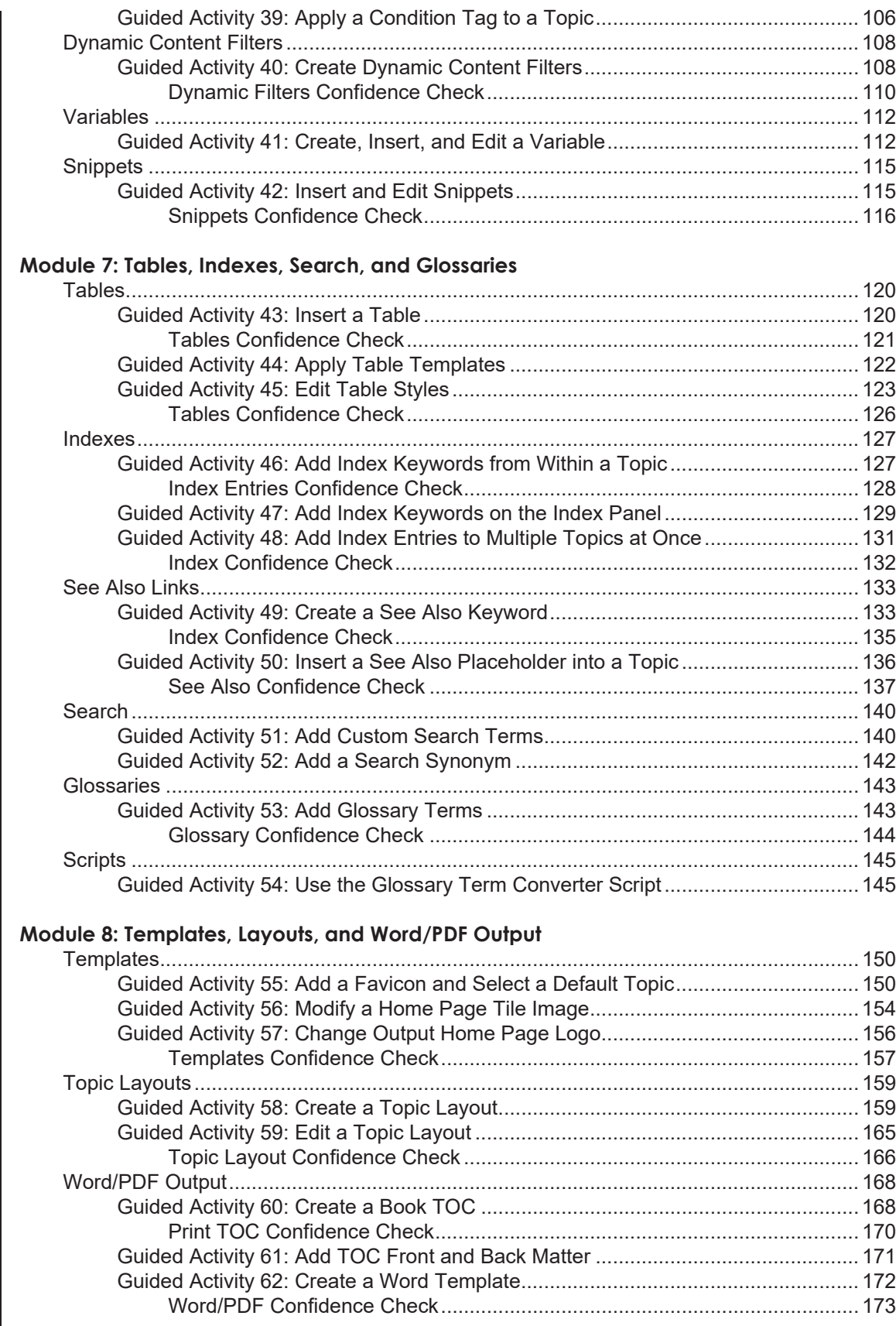

#### **Module 9: HTML Help, Application Help, and CSH**

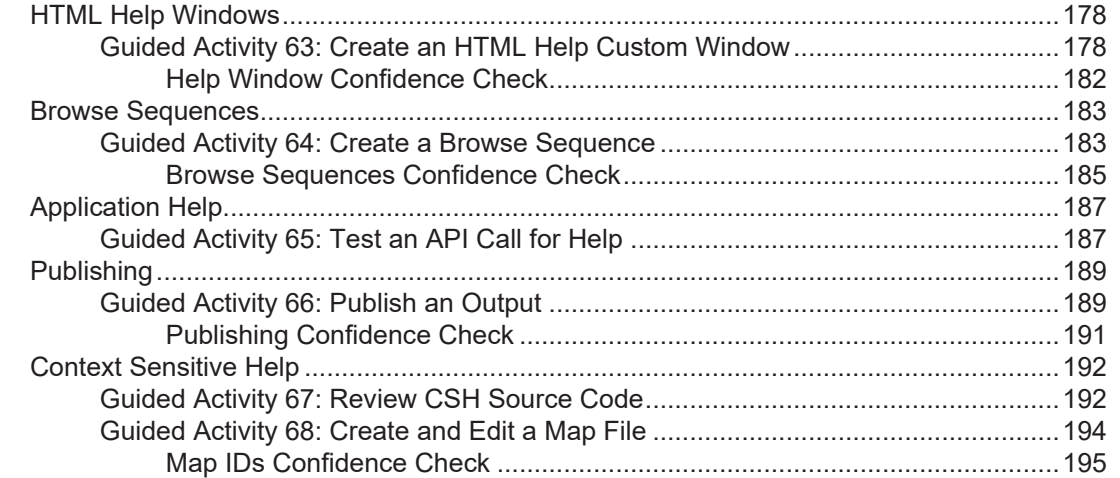

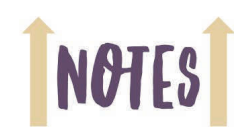

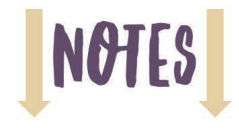

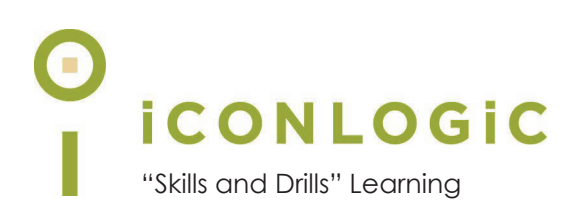

### **About This Book**

#### **This Section Contains Information About:**

- **•** The Author, page viii
- **•** IconLogic, page viii
- **•** Book Conventions, page ix
- **•** Confidence Checks, page ix
- **•** RoboHelp Updates and How They Affect This Book, page x
- **•** Software Requirements for This Book, page x
- **•** Downloadable Book Assets (RoboHelp2022Data), page x
- **•** Project Scenarios, page xii
- **•** Contacting IconLogic, page xii

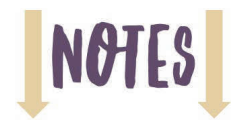

#### **The Author**

**Kevin Siegel** is a Certified Technical Trainer (CTT), Certified Master Trainer (CMT), and Certified Online Training Professional (COTP). Kevin served in the U.S. Coast Guard, where he was twice decorated with the Coast Guard's Achievement Medal. He also received the coveted Alex Haley Award for writing and photojournalism.

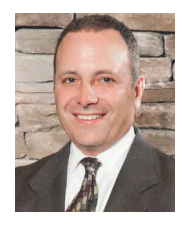

Kevin has spent decades as a technical communicator, face-to-face and virtual trainer, eLearning developer, publisher, and keynote speaker. Kevin has written

hundreds of books for adult learners. Some of his best-selling titles include "Adobe Captivate: The Essentials," "Adobe RoboHelp: The Essentials," "Articulate Storyline: The Essentials," "Articulate Rise: The Essentials," and "TechSmith Camtasia: The Essentials."

#### **IconLogic**

Founded by Kevin in 1992, IconLogic is a training, development, and publishing company offering services to clients across the globe.

As a **training** company, IconLogic has directly trained tens of thousands of professionals both onsite and online on dozens of applications. Our training clients include some of the largest companies in the world including Adobe Systems, Inc., Urogen Pharma, Agilent Technologies, Sanofi Pasteur, Kelsey-Seybold Clinic, FAA, Office Pro, Adventist Health Systems, AGA, AAA, Wells Fargo, VA.gov, American Express, Lockheed Martin, General Mills, Grange Insurance, General Dynamics Electric Boat, Michigan.gov, Freddie Mac, Fannie Mae, ADP, ADT, Federal Reserve Bank of Richmond, Walmart, Kroger, Duke Energy, USCG, USMC, Canadian Blood, PSA, Department of Homeland Security, and the Department of Defense.

As a **development** company, IconLogic has produced eLearning and technical documentation for Duke Energy, World Bank, Heineken, EVERFI, Bank of America, Fresenius Kabi, Wells Fargo, Federal Express, Fannie Mae, American Express, Microsoft, Department of For-Hire Vehicles, DC Child and Family Services Agency, DCORM, Canadian Blood Services, Cancer.org, MLB, Archrock, NEEF, CHUBB Limited, Canadian Natural Resources, and Hagerty Insurance.

As a **publishing** company, IconLogic has published hundreds of critically acclaimed books and created technical documents for both print and digital publication. Some of our most popular titles over the years include books on HTML, Virtual Reality, Dreamweaver, QuarkXPress, PageMaker, InDesign, Word, Excel, Access, Publisher, RoboHelp, RoboDemo, iSpring Suite, Presenter, Storyline, Captivate, Camtasia, and PowerPoint.

You can learn more about IconLogic's varied services at www.iconlogic.com.

#### **Book Conventions**

In our experience, humans learn best by doing, not just by watching or listening. With this concept in mind, instructors and authors with years of experience training adult learners have created IconLogic books.

IconLogic books typically contain a minimal amount of text and are loaded with hands-on activities, screen captures, and challenge exercises to reinforce newly acquired skills. This book is divided into modules. Because each module builds on lessons learned in a previous module, we recommend that you complete each module in succession.

#### **Lesson Key**

Instructions for you to follow look like this:

choose **File > Open**

If you are expected to type anything or if something is important, it is set in bold type like this:

□ type **9** into the text field

If you are expected to press a key on your keyboard, the instruction looks like this:

press [**shift**]

#### **Confidence Checks**

As you work through this book, you will come across the image at the right (which indicates a Confidence Check). Throughout each module, you are guided through hands-on, step-by-step activities. To help ensure that you are understanding the book's content, Confidence Checks encourage you to complete a process or steps on your own without step-by-step guidance. Because some of the book's activities build on completed Confidence Checks, you should complete each of the activities and Confidence Checks in order.

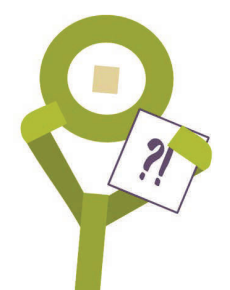

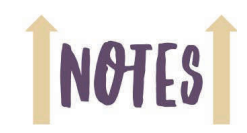

# **NOTES**

#### **RoboHelp Updates and How They Affect This Book**

With each major update of RoboHelp, my intention is to provide a book to support that version and make it available within 30-60 days of the software being released by Adobe.

From time to time, Adobe releases updates for RoboHelp to fix bugs or add functionality. Usually, the updates are minor and have little or no impact on the lessons in this book. However, Adobe does sometimes make significant changes to the way RoboHelp looks or behaves, even with a seemingly minor update.

If something on your screen does not match what is shown in this book, please visit the RoboHelp 2022 book page on the IconLogic website for possible book updates or errata information (http:// www.iconlogic.com/adobe-robohelp-2022-essentials-workbook.html) or email me at ksiegel@iconlogic.com.

#### **Software Requirements for This Book**

Before you start the lessons in this book, install the Adobe RoboHelp 2022 software on your computer. The RoboHelp software does not come with this book, nor can it be downloaded from the IconLogic website. Purchase the program or download a free 30-day trial version from Adobe at **www.adobe.com/products/robohelp.html**.

#### **Downloadable Book Assets (RoboHelp2022Data)**

You're probably eager to dive into RoboHelp and begin creating awesome Help Systems. As you'll learn as you work through this book, all you need to create help systems on your own is Adobe RoboHelp and some content.

Wait, content? What content? You'll need text files, images, multimedia... the list of supporting assets you'll need to create even a basic help system could go on and on.

If you have never used Adobe RoboHelp before, and this book assumes that you have not, I do not expect you to learn RoboHelp now, on-the-fly, *and* come up with content. Learning on-the-fly can be fine, but that takes, and wastes, time.

I've got a deal for you. You provide the computer, the Adobe RoboHelp 2022 software (the free trial version works great), and a willingness to learn. I'll provide all of the project files and supporting assets (topic content, images, and videos) to get you started.

Here are the steps you need to download the free book assets from my website:

- 1. Start your web browser and go to the following web address: **http://www.iconlogic.com/pc.htm**
- 2. Click the Data Files link.
- 3. Choose your operating system (PC or Mac).
- 4. Select **RoboHelp 2022: The Essentials**.
- 5. **Save** the zip file to your computer. (It's a good idea to note where the zip downloads so you can find it during the next step.)
- 6. After the **RoboHelp2022Data.zip** file has fully downloaded, you can close the browser.
- 7. Find the **RoboHelp2022Data.zip** file you just downloaded and **unzip** it. (On the Mac, the zip is typically extracted automatically.)

Although you can unzip the assets anywhere on your computer, the desktop usually works well. If you have an unzipped folder on your computer called **RoboHelp2022Data** and the Adobe RoboHelp 2020 software, you're good to go.

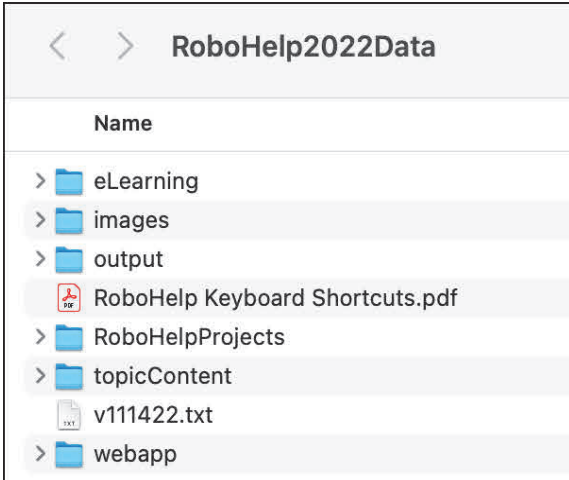

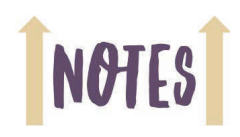

## **NOTES**

#### **Project Scenarios**

As you work through the activities in this book, I'm going to ask you to use your imagination and pretend that you are a technical communicator for an awesome, but fictional, company called **Super Simplistic Solutions**. As a technical communicator, it is your job to create all of the documentation for the company's products, services, and internal policies and procedures.

During the lessons presented in this book, you will use Adobe RoboHelp 2022 to create a Policies and Procedures guide that can be used by employees via a desktop computer, a laptop, smartphone, or tablet.

Although the information you create in the upcoming policies guide is fictional, the content will likely seem similar to information in many corporate policy guides. Nevertheless, none of the information in the guide is based on real people, events, or companies. Any similarities are purely coincidental.

#### **Contacting IconLogic**

**Web:** www.iconlogic.com **Email:** ksiegel@iconlogic.com **Phone:** 410.956.4949, ext 711

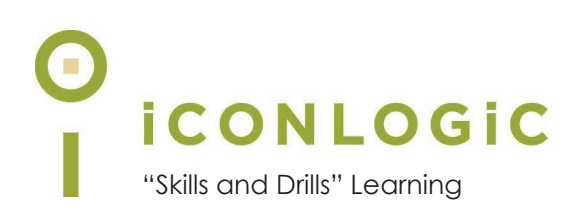

### **Module 1: Introduction to RoboHelp**

#### **In This Module You Will Learn About:**

- **•** RoboHelp's History, page 2
- **•** Exploring RoboHelp, page 3
- **•** Topics, page 8
- **•** Table of Contents and Indexes, page 11
- **•** Frameless Output, page 13

#### **And You Will Learn To:**

- **•** Open an Existing Project, page 3
- **•** Set the RoboHelp Application Theme, page 5
- **•** Explore Project Content, page 6
- **•** Create, Edit, and Delete a Topic, page 8
- **•** Explore a TOC and an Index, page 11
- **•** Browse the Outputs, page 13
- **•** Generate Frameless Output, page 14
- **•** Generate Responsive HTML5 Output, page 17
- **•** Generate an eBook, page 18
- **•** Generate Microsoft HTML Help, page 19

## **NOTES**

#### **RoboHelp's History**

According to Adobe, "RoboHelp is an easy-to-use authoring and publishing solution." Adobe also says that RoboHelp allows you to "deliver content to tablets, smartphones, and desktops using output formats such as Responsive HTML5."

Everything Adobe says about RoboHelp is true, and you'll see that for yourself as you work with RoboHelp via the lessons in this book.

I started using RoboHelp when it was owned by a company called Blue Sky Software. That company re-branded itself as eHelp Corporation. Later, eHelp was absorbed by Macromedia (of Dreamweaver and Director fame), which was, in turn, gobbled up by Adobe.

There have been several versions of RoboHelp over the years (see the table below). RoboHelp versions have included names like RoboHelp 5, 6, 7, 2002, X3, X4, and X5. RoboHelp 6 was Adobe's first RoboHelp version. However, eHelp Corporation also had a RoboHelp version 6. Yes, that's right. There was once eHelp RoboHelp 6, and there was an Adobe RoboHelp 6, creating a bit of customer confusion.

Starting with RoboHelp 2015, Adobe changed RoboHelp's naming convention again, this time using the year that the software version was released.

While this book focuses exclusively on RoboHelp 2022 and is titled, "Adobe RoboHelp 2022: The Essentials," RoboHelp 2022 is really RoboHelp version **24**.

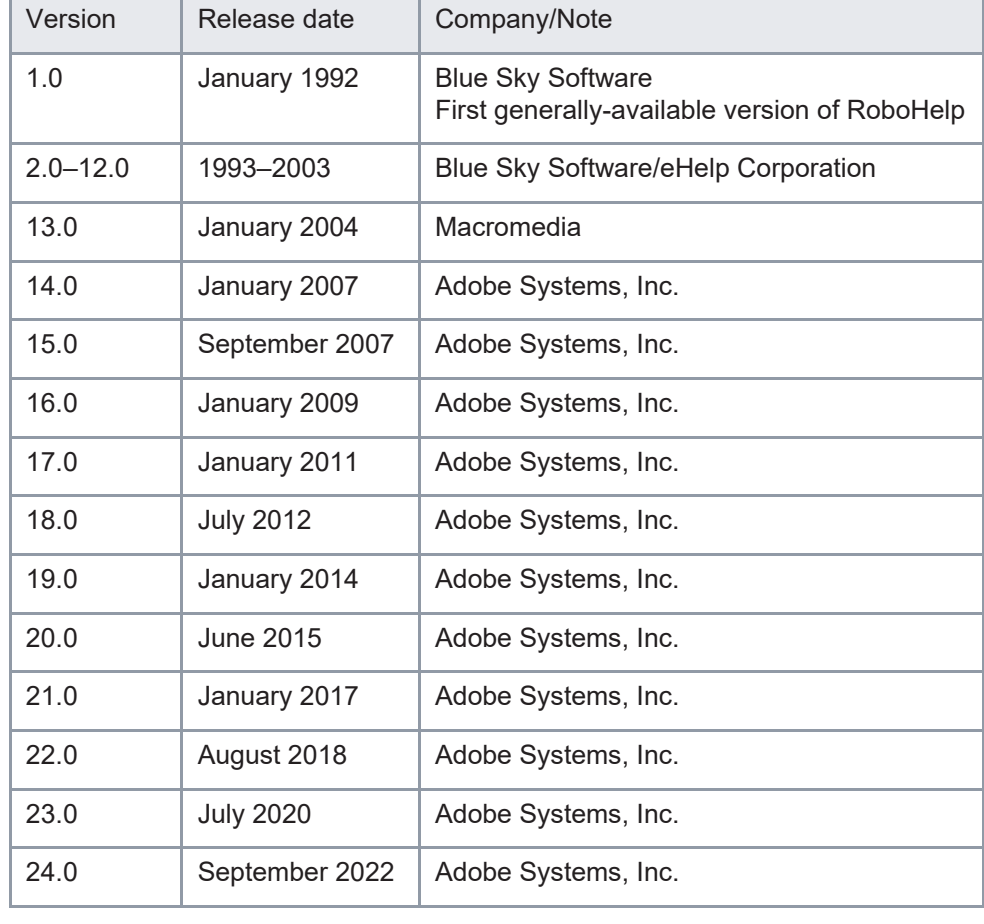

Here is a list of RoboHelp versions and their release dates.

#### **Exploring RoboHelp**

During the lessons in this module, you will open a completed RoboHelp project, explore it a bit, and then generate outputs. As you work through subsequent modules in this book, you will learn how to build the completed project you're about to see from scratch.

**Note:** To complete the first activity below, you will need the **RoboHelp2022Data** folder on your computer (also known as data files or assets). If you have not already downloaded the data files to your hard drive, see **page x** in the About This Book section of this book for instructions. The RoboHelp software is not included with this book. If you do not have RoboHelp installed on your computer, you can purchase the software, or download a 30-day trial, from Adobe at www.adobe.com/products/robohelp.html.

#### **Guided Activity 1: Open an Existing Project**

1. Start Adobe RoboHelp 2022.

After starting RoboHelp, the first thing you will see is the Starter Screen. From here, you can open recent projects, create new projects, and find additional resources. If the Starter is not on your screen, you can choose **View > Starter Screen** to view it.

2. Open an existing project from the RoboHelp2022Data folder.

#### □ on the **Starter Screen**, click **Open Project**

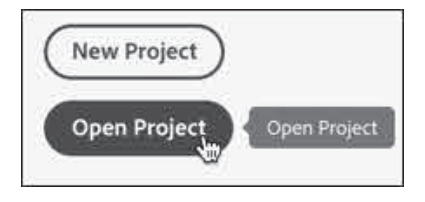

□ navigate to and open the **RoboHelp2022Data** folder

The RoboHelp2022Data folder contains several assets that support the lessons in this book, including images, HTML files, Word documents, and existing RoboHelp projects. You'll be instructed when and how to use these assets as you work through the lessons in this book.

open the **RoboHelpProjects** folder and then open the **completed\_project** folder

There are several subfolders within the **completed\_project** folder. Cumulatively, all of the assets within those folders support the main RoboHelp project file (the project file's name is **completed\_project.rhpj**).

#### open **completed\_project.rhpj**

When opening a project, you may see a message similar to what is shown at the right. The message appears if your version of RoboHelp is even slightly different than the one used to create the projects for this book. If you see the message shown at the right, click the **Upgrade** button.

#### **A** Project Upgrade

This project is created in the older version of RoboHelp and needs to be upgraded. After upgrading it may not open in previous versions. Do you want to proceed?

> Cancel **Upgrade**

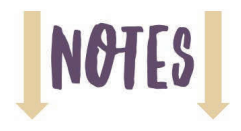

The image below shows the PC version of RoboHelp 2022. RoboHelp is nearly identical on the Mac and PC. Because the interfaces are so similar, I'll randomly show one platform or the other throughout this book. Should there be significant differences between the Mac and PC version of RoboHelp, I'll note those differences as appropriate.

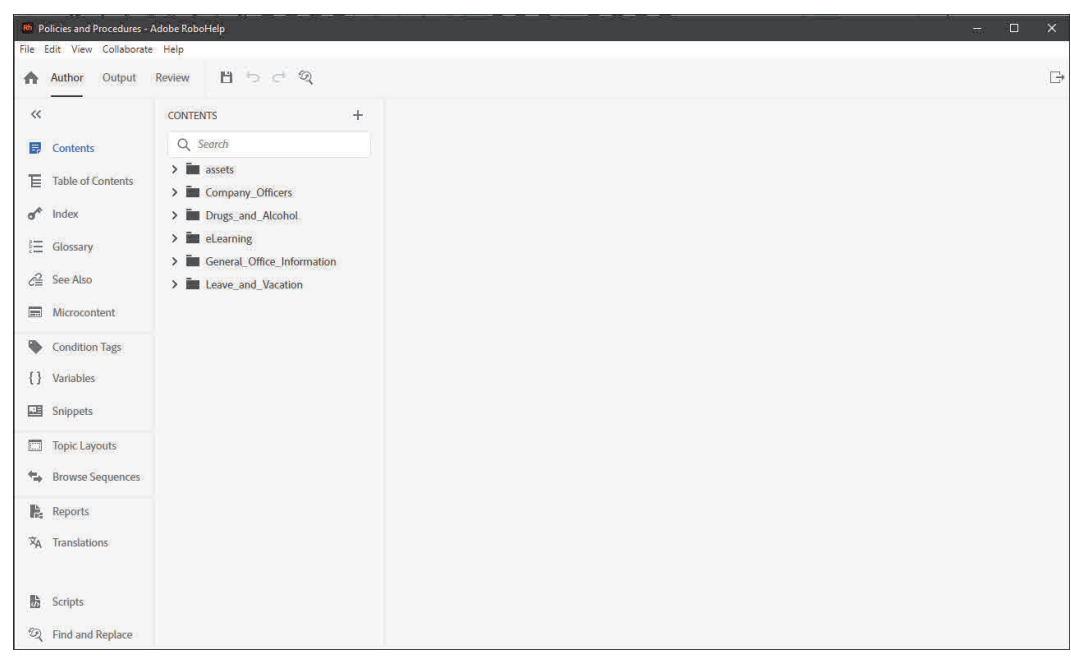

The completed project is a corporate policies and procedures guide for a company called **Super Simplistic Solutions**. During the activities presented throughout this book, you will learn how to create a similar project from scratch.

Before moving forward, I'd like to explain the role of the **rhpj** project file that you opened a moment ago. The image below shows the contents of the **completed\_project** folder. Notice that the **rhpj** file is only **3 KB**. Although it's small and does not contain any project content, the rhpj file has a critical job. The project file keeps track of content, links, images, multimedia, table of contents, indexes, and other critical behind-the-scenes functions.

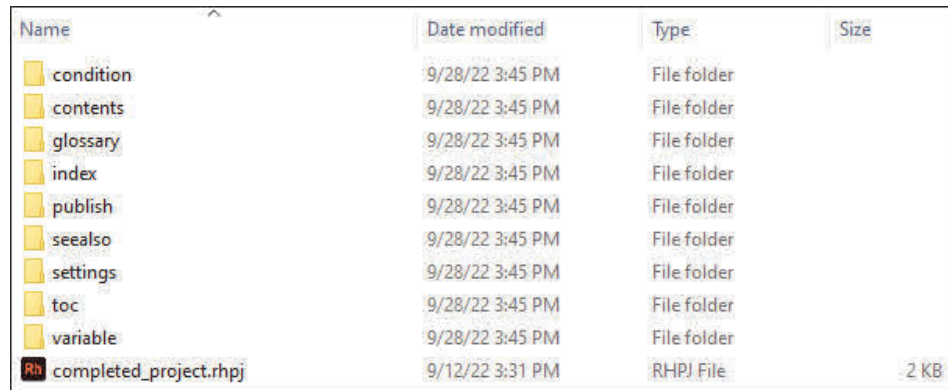

While it's certainly important, the rhpj file is by no means the RoboHelp project. Everything you see in the image above is an important project component. When it's time to back up your work (and I encourage you to back up the project folder at least once per day), back up **the entire project folder** instead of just some of the files within the project folder.

#### **Guided Activity 2: Set the RoboHelp Application Theme**

- 1. Ensure that the **completed\_project** is still open. (If you're not sure how to open the RoboHelp project, see page 3.)
- 2. Change the Theme.

 PC users, choose **Edit > Preferences**; Mac users, choose **Adobe RoboHelp 2022 > Preferences**

The **Application Preferences** dialog box opens. Changes you make here will affect all RoboHelp projects created or opened on your computer.

at the **left** of the dialog box, select **General**

from the **Theme** drop-down menu, choose **Dark**

The RoboHelp interface instantly switches from a light interface to dark. There are four RoboHelp Themes ranging from light to very dark. Personally, I like the contrast offered with the Dark Theme. The color scheme you use in RoboHelp is, of course, up to you.

 $\Box$  select any Theme that you like

□ ensure that the remaining General settings match what is shown in the image below

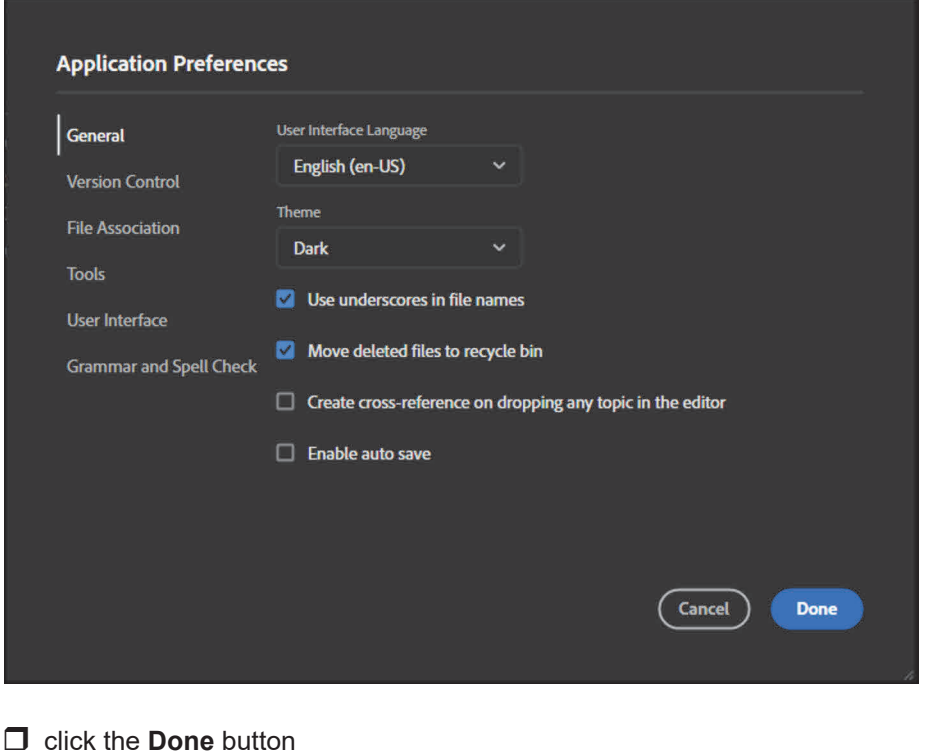

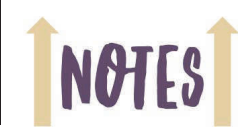

#### **Guided Activity 3: Explore Project Content**

- 1. Ensure that the **completed\_project** is still open. (If you're not sure how to open a RoboHelp project, see page 3.)
- 2. Explore the Author area.
	- $\Box$  from the upper left of the RoboHelp interface, notice that there are three tabs: **Author, Output,** and **Review**

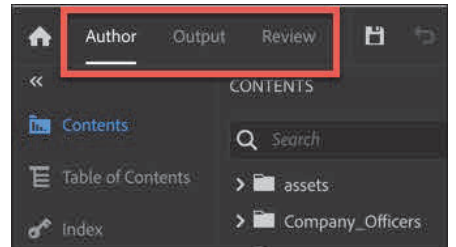

from the upper left of the RoboHelp interface, click **Author**

When you work in RoboHelp, you create or import content while working in the **Author** area. When you're done authoring, you'll use the **Output** area to generate your content into a format appropriate for users who will not have Adobe RoboHelp on their computers or devices. The **Review** area is where you will set up your project content for internal review and feedback from your team members and stakeholders.

□ from the **Author** area, click **Contents** 

The project contents open. If the Contents area does not open, try clicking **Contents** one more time.

 $\Box$  from the **Contents** panel, double-click the **General Office Information** folder to expand the folder and view its content

**Note:** If you see file names in the Contents panel, such as Electronic.htm instead of Electronic Communications Policy, choose **View > Show > Topics by Title**.

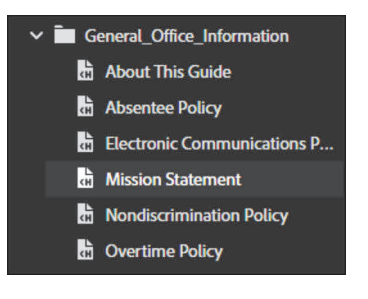

- 3. Open a topic.
	- from the list of items in the **General Office Information** folder, double-click **Mission Statement**

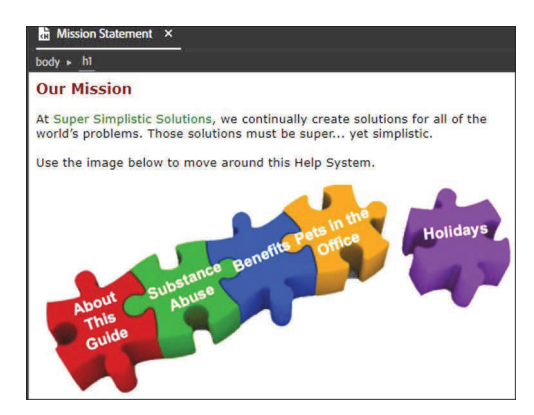

- 4. Open a second topic.
	- from the **Contents** panel, open the **Drugs and Alcohol** folder
	- double-click **Alcohol Policy**

Two topics are now open in the **Authoring** area.

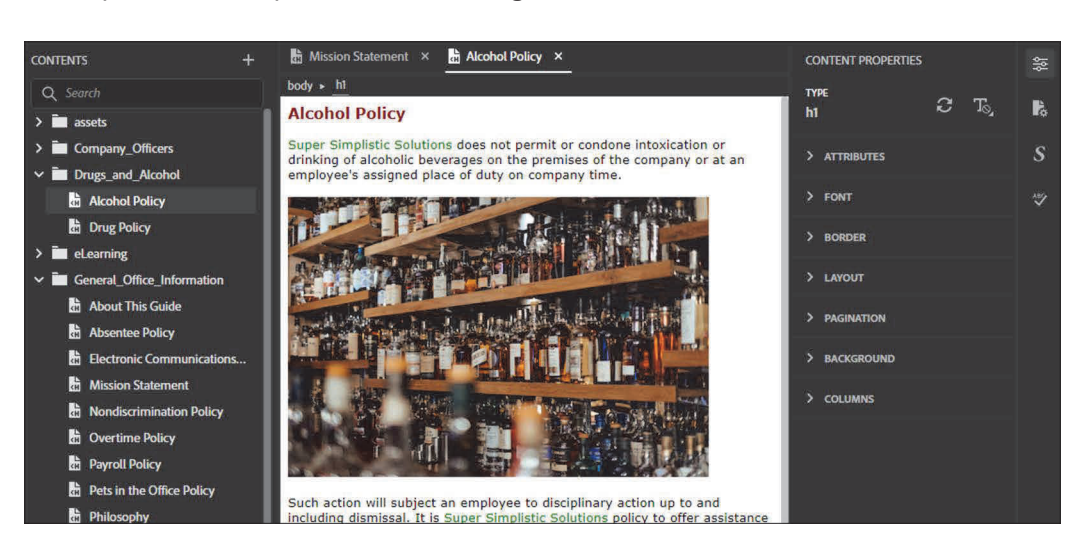

5. Switch between open topics.

 $\Box$  from just above either open topic, click the topic's **title tab** to switch between the two topics

**Note:** While you can have multiple topics open at one time and quickly switch between them, you can only edit the content in the active topic. The active topic is denoted by the horizontal line beneath the topic's title. In the image below, two topics are open: Mission Statement and Alcohol Policy. The Alcohol Policy topic is the active topic.

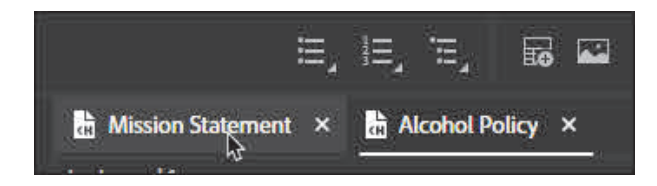

- 6. Close multiple topics.
	- choose **File > Close All**
- 7. Close all expanded folders.

on the **Contents** panel, right-click any folder and choose **Collapse All**

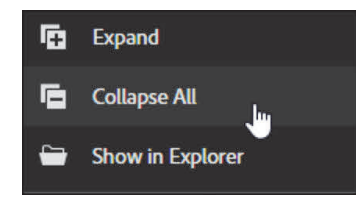

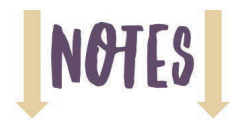

#### **Topics**

You've likely heard the saying that content is king. It's true. The heart of any Help System is its content and the information it provides. Most of the content in a RoboHelp project is contained within topics. Topics typically consist of text formatted with styles (page 43), images (page 80), hyperlinks (page 69), videos (page 89), tables (page 120), and more. In the next few activities, you will create, modify, and delete a topic.

#### **Guided Activity 4: Create, Edit, and Delete a Topic**

- 1. Ensure that the **completed\_project** is still open. (If you're not sure how to open the RoboHelp project, refer to page 3.)
- 2. Create a new topic.
	- □ on the **Contents** panel, right-click beneath the last folder
	- choose **New > Topic**

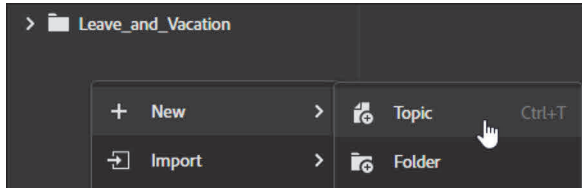

change the **Title** to **My First New Topic**

The New Topic dialog box opens.

**New Topic** GENERAL Title<sup>1</sup>O My First New Topic File Name My\_First\_New\_Topic.htm

 $\Box$  from the bottom of the dialog box, click the **Create** button

The new topic appears on the Content panel and opens for editing.

- 3. Edit the new topic.
	- $\Box$  click in the white space below the heading "My First New Topic"
	- □ type: The best Help topic will contain only enough text to get my point across **and no more. One paragraph or two is ideal, supported by an image or two.**

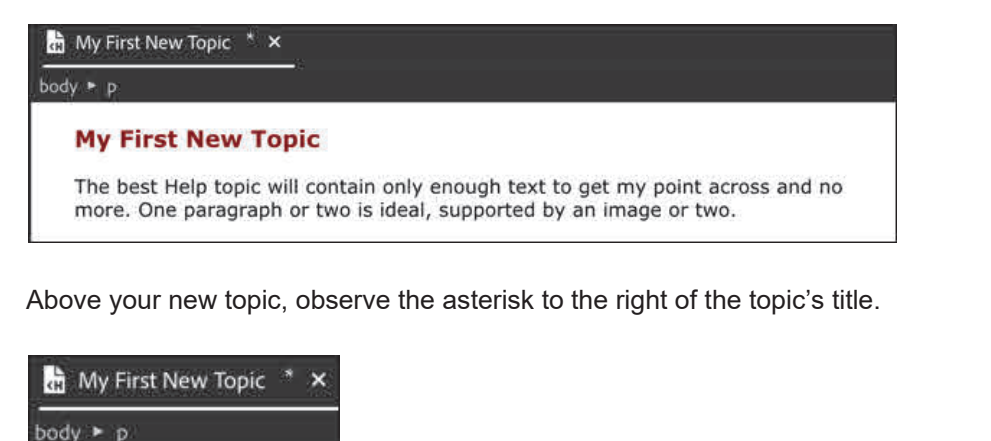

The asterisk indicates an unsaved topic.

4. Save and close the topic.

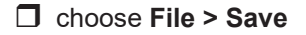

The asterisk is removed, indicating that changes made to the topic have been saved.

- choose **File > Close**
- 5. Delete a topic.
	- on the **Contents** panel, right-click the **My First New Topic** topic and choose **Delete**

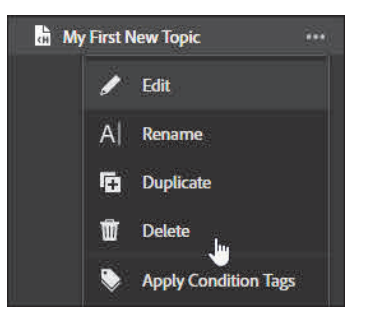

You will be asked to confirm the action.

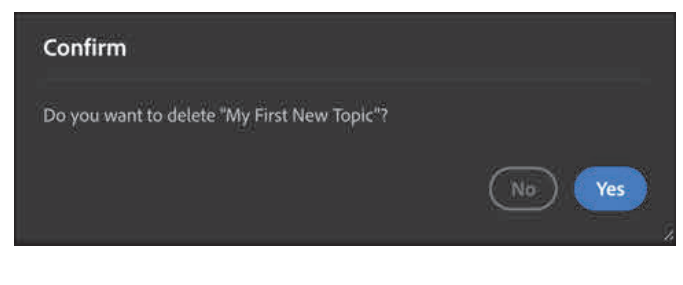

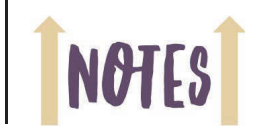

 $\Box$  click the **Yes** button

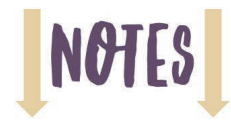

#### **Adding and Deleting Topics Confidence Check**

- 1. Create a new topic titled **My Second Topic**.
- 2. Change the title of the new topic to **Delete Me**.
- 3. Delete the **Delete Me** topic.

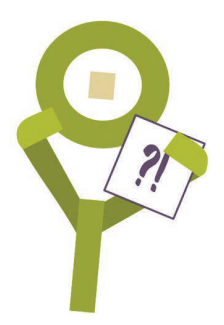

#### **Table of Contents and Indexes**

A Table of Contents (TOC) provides users with a high-level overview of the content in your RoboHelp project. The order of the content in a TOC is typically based on a logical organization of information that you set up when you build the project. Of course, that logical structure won't necessarily make sense to your users. So while a TOC is important, it will not be the first thing used when someone seeks help on a specific topic. Instead, users will likely turn to the Index or Search.

Unlike a TOC, which is most often a logical organization of content, an Index is an alphabetical listing of keywords, each targeted toward a specific topic. Users can quickly scan the list of keywords, find what they're looking for, and click the keyword to display the appropriate content.

#### **Guided Activity 5: Explore a TOC and an Index**

- 1. Ensure that the **completed\_project** is still open.
- 2. Open an existing TOC.

 $\Box$  from the panel at the far left, click Table of Contents

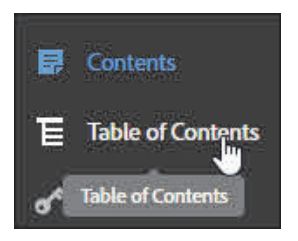

This project contains one TOC named **policies**.

double-click **policies** to open the TOC

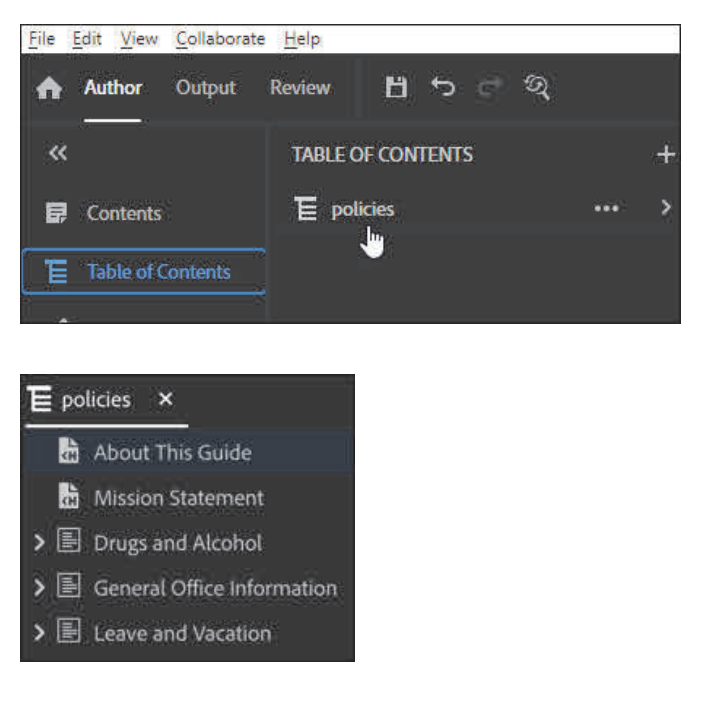

You will learn how to create a Table of Contents like this one beginning on page 39.

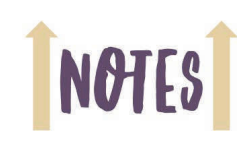

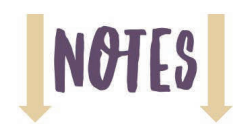

3. Open an existing Index.

Index

Έ

**Table of Contents** 

from the panel at the far left, click **Index**

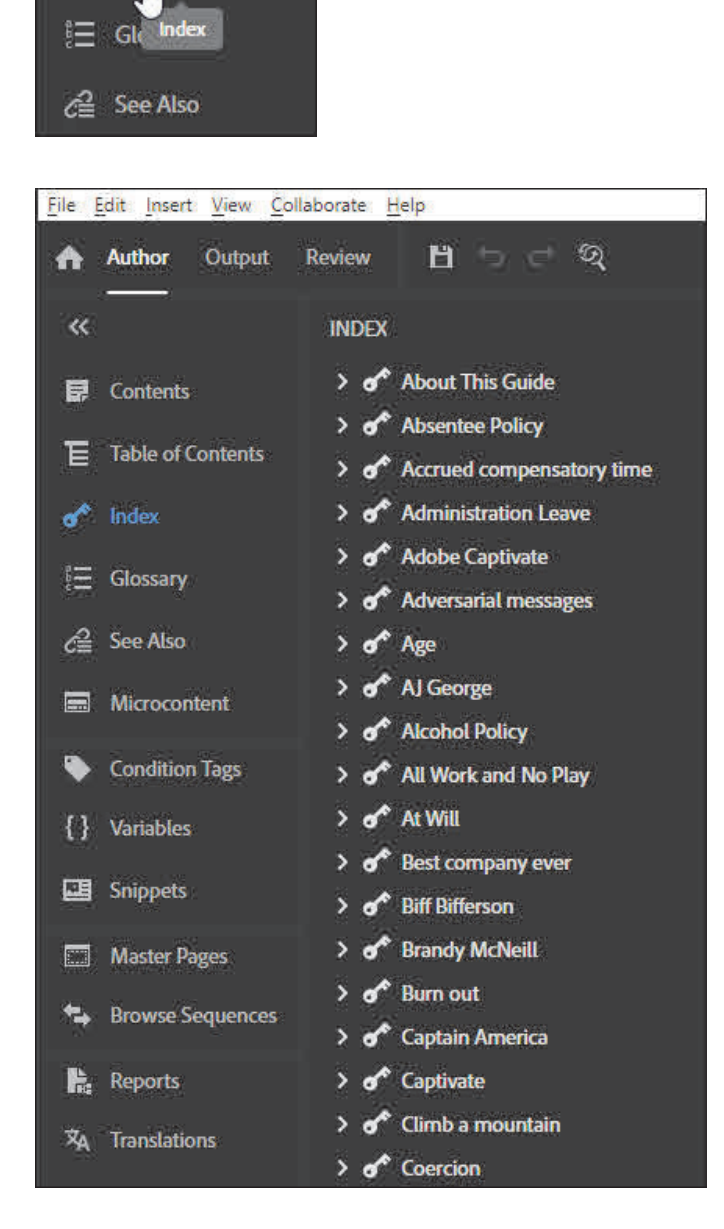

You will learn how to create an Index similar to this one beginning on page 127.

#### **Frameless Output**

If you'd like to get a sense of what your users will experience when accessing your finished RoboHelp project, you need to create **output files** from the project's content. Your users do not need RoboHelp to open the output you create with RoboHelp. However, depending upon the type of output you generate, the users' hardware and software needed to open the output will vary.

Frameless output can be viewed on the web or using a desktop application. This output works with any web browser, on Macs, PCs, and is highly customizable. When you generate Frameless output, you're creating a self-contained website with several codependent files that must always be kept together to ensure that the Help System works as designed.

#### **Guided Activity 6: Browse the Outputs**

- 1. Ensure that the **completed\_project** is still open.
- 2. View the current outputs.
	- $\Box$  from the upper left of the RoboHelp window, click **Output**
	- □ from the list at the left, click **Output Presets**

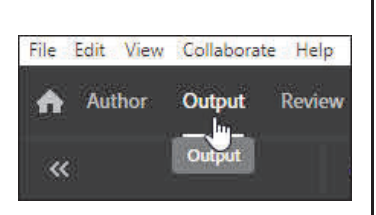

This project has a few outputs. There are several more outputs than those shown and you will explore some of them soon enough. Note that there is an output shown in the image below called **Microsoft HTML Help**. This output is unique to PC users. Because Mac's cannot open this type of output, it is not available in RoboHelp for Mac.

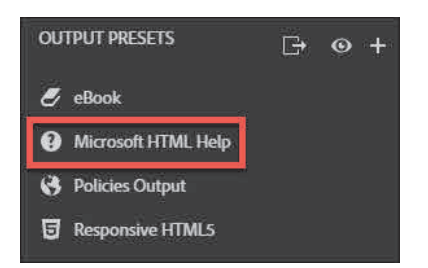

3. View all of RoboHelp's output formats.

 to the right of **Output Presets**, click the **plus sign OUTPUT PRESETS** □→  $e^{\epsilon}$  eBook

The New Preset dialog box opens.

 $\Box$  click the **Type** drop-down menu

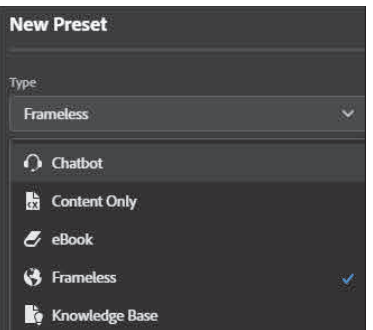

Notice that RoboHelp can output Chatbots, Content Only, eBooks, Frameless, Knowledge Base, MicroHelp, Mobile App, and more.

 $\Box$  click on any of the **Preset names** to collapse the **Type** drop-down menu

 $\Box$  click the **Cancel** button

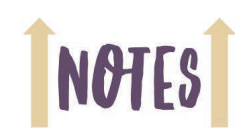

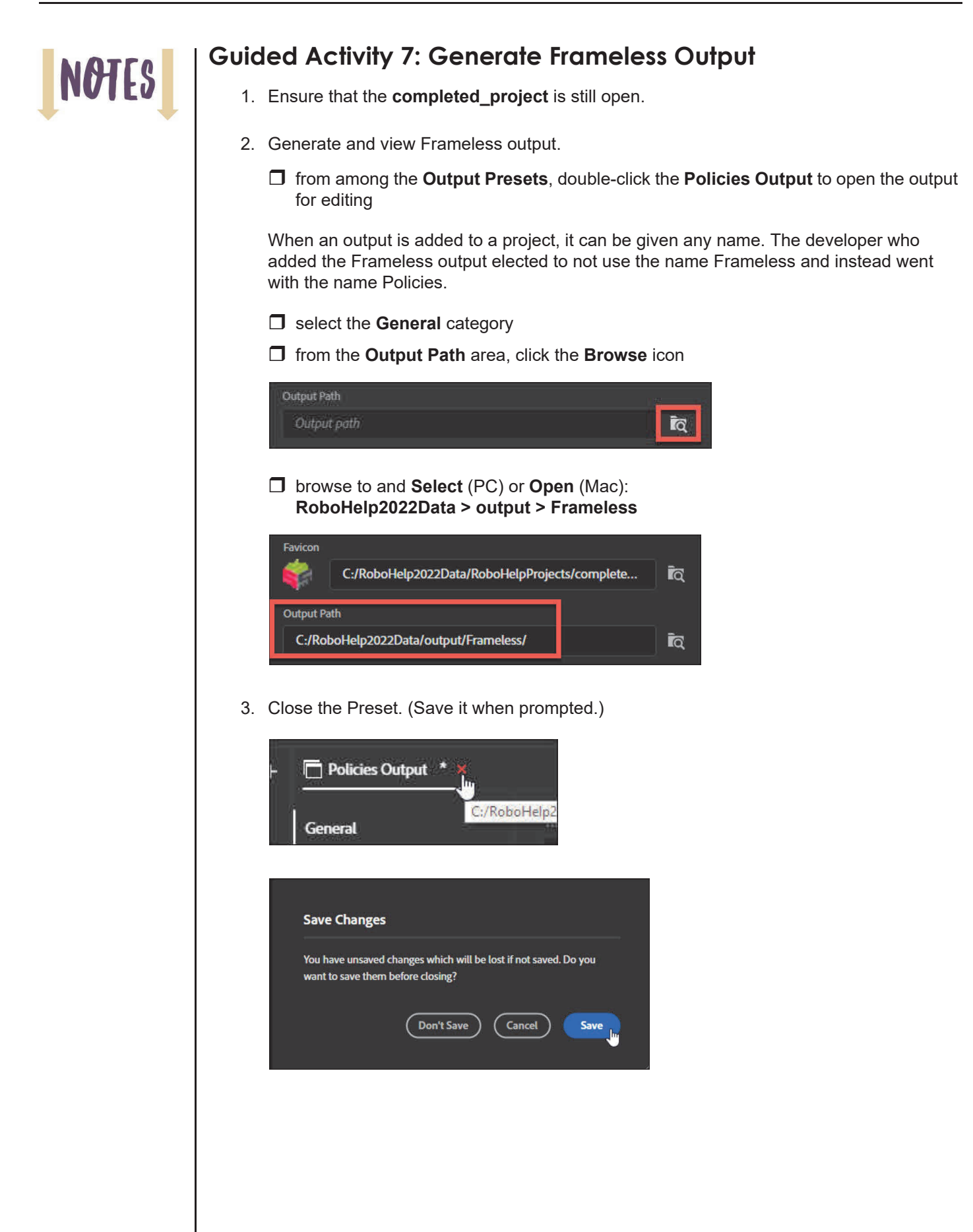

- 4. Generate Frameless output.
	- right-click **Policies Output** and choose **Generate**

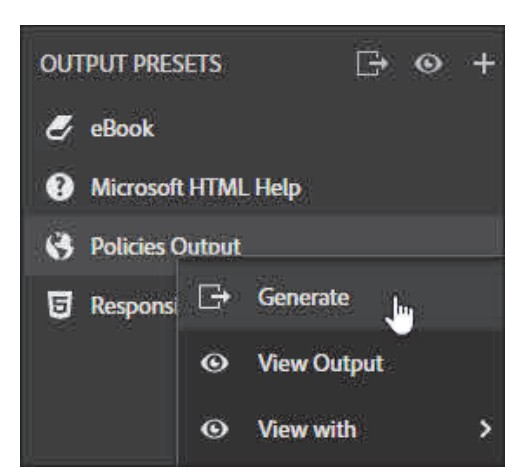

You'll see your Output Generation progress in the lower right of the RoboHelp window.

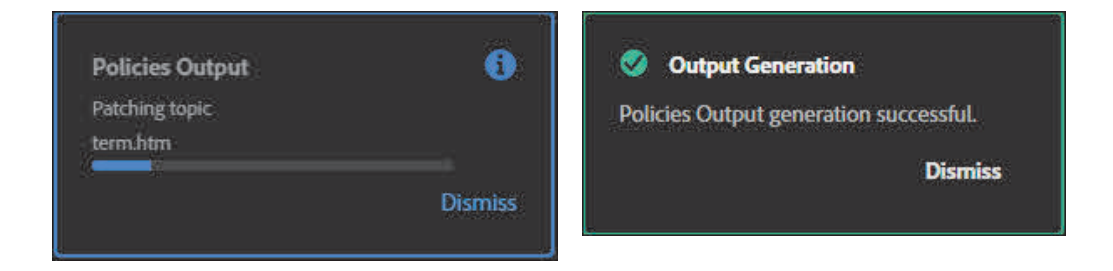

5. View the generated Frameless output.

from the **Output presets** area, right-click **Policies Output** and choose **View Output**

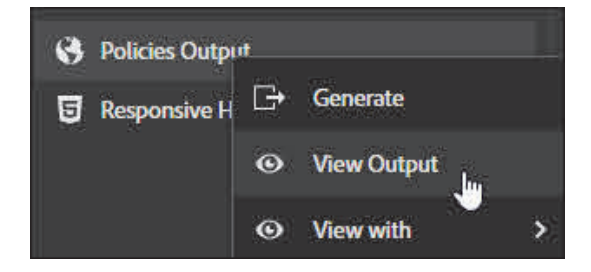

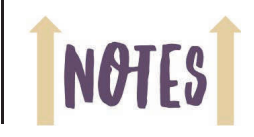

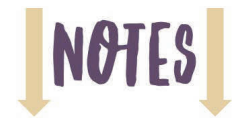

The Help System opens within your computer's default web browser.

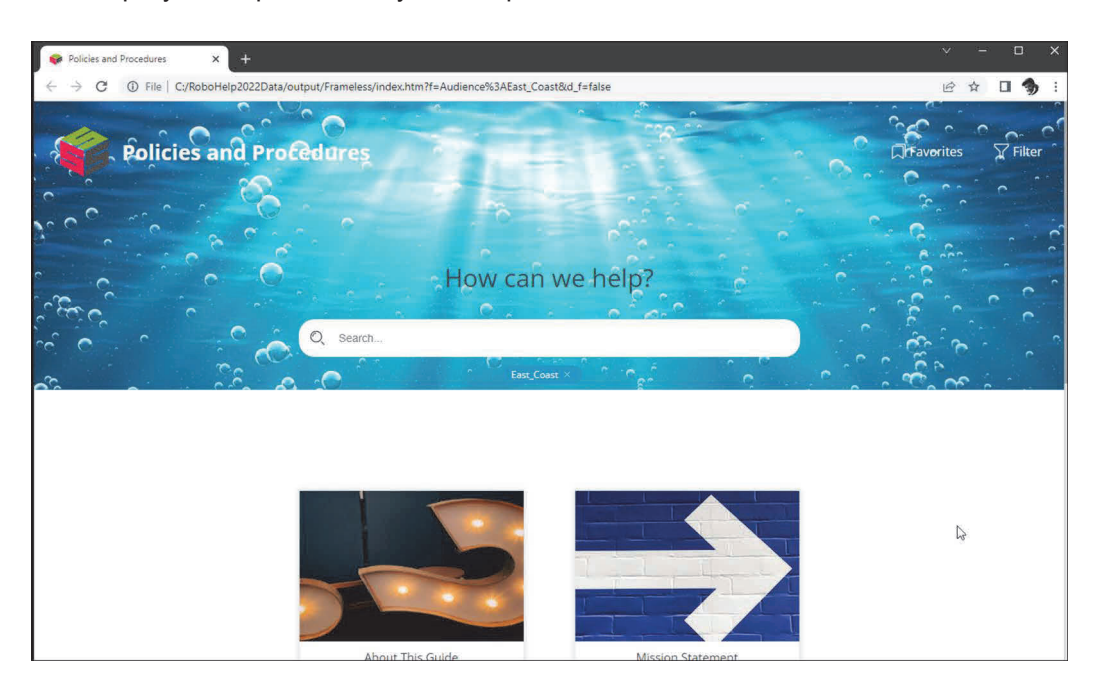

6. Spend a few minutes exploring the output by clicking the thumbnail images.

I personally love the look of the Frameless output, and it's completely customizable. I also love how the page content reflows nicely as the browser window is resized.

7. When finished exploring the output, close the browser window and return to RoboHelp.

#### **Responsive HTML5 Output**

The sale of smartphones exceeds the sale of traditional phones; the sale of tablets exceeds those of desktop computers. These trends have led to a need for help authors to create content that can be accessed from both mobile devices and traditional computers.

When you output Responsive HTML5 with RoboHelp, just about everything in the Help window reflows, resizes, and adjusts to provide optimal viewing across a wide range of devices and screen sizes.

#### **Guided Activity 8: Generate Responsive HTML5 Output**

- 1. Ensure that the **completed\_project** is still open.
- 2. Generate and view Responsive HTML5 output.
	- from among the **Output Presets**, double-click **Responsive HTML5** to open the layout
	- $\Box$  select the **General** category
	- **IO** from the **Output Path** area, click the **Browse** icon
	- browse to and **Select** (PC) or **Open** (Mac): **RoboHelp2022Data > output > Responsive HTML5**

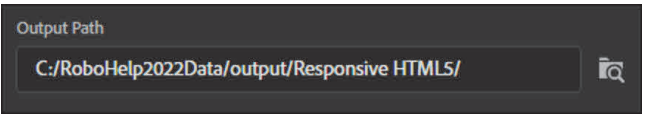

□ close and save the **Responsive HTML5** preset

right-click the **Responsive HTML5** preset and choose **Generate**

- 3. View the Output.
- 4. Resize the browser window.

Similar to the Frameless output, observe how the appearance of the page changes (responds) as you resize the browser window.

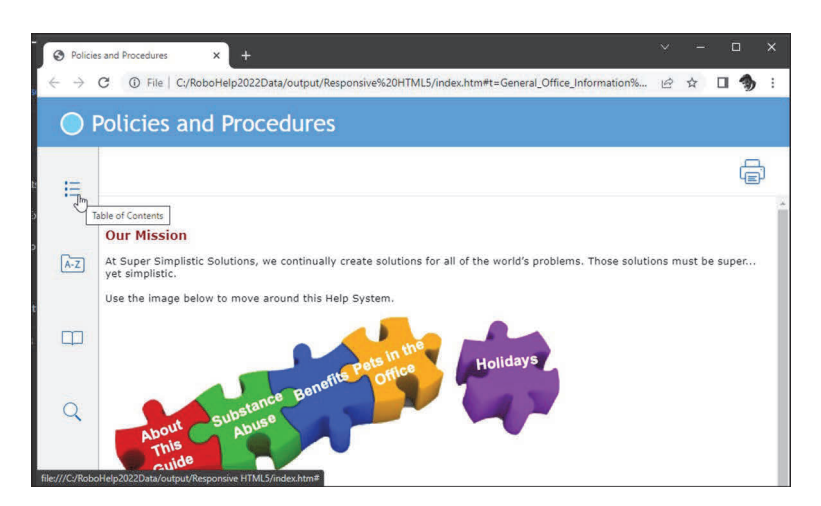

5. Close the browser window and return to the RoboHelp project.

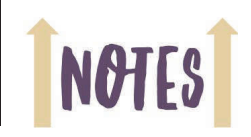

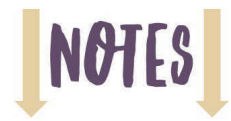

#### **eBooks**

You have learned that RoboHelp easily outputs web content by generating Frameless and Responsive HTML5. You can also use RoboHelp to generate an eBook (also known as an ePub or Kindle). When opened with an eBook reader, the text wraps to fit the size of the user's device or display. The user can control the font, font size, and font color. Although the eBook format is flexible, it does not currently support all of the bells and whistles that you can add to a RoboHelp project. For instance, eBook readers do not support expanding hotspots, glossaries, or interactive eLearning videos. (You will learn how to add these features later in this book.)

**Note:** In the steps that follow, you will use RoboHelp to generate an eBook. After the eBook file has been created, you will need an eBook reader to open the eBook file. There are many eBook readers (some free, some not). Here is a list of free eBook readers: **https://www.techradar.com/best/best-free-ebook-reader**. For more information on the eBook format, visit **https://www.w3.org/publishing/**.

#### **Guided Activity 9: Generate an eBook**

- 1. Ensure that the **completed\_project** is still open.
- 2. Output an eBook.
	- from among the **Output Presets**, double-click **eBook** to open it
	- $\Box$  select the **General** category
	- **from the Output Path** area, click the **Browse** icon  $\|\mathbf{Q}\|$
	- browse to and open/select: **RoboHelp2022Data > output > eBook**
	- $\Box$  close and save the eBook preset
	- □ right-click the **eBook** Preset and choose Generate
- 3. View the eBook output.

The eBook opens in your computer's default ePub reader. In the image at the right, you can see a page from the EPUB as it appears using the Calibre reader for the Mac.

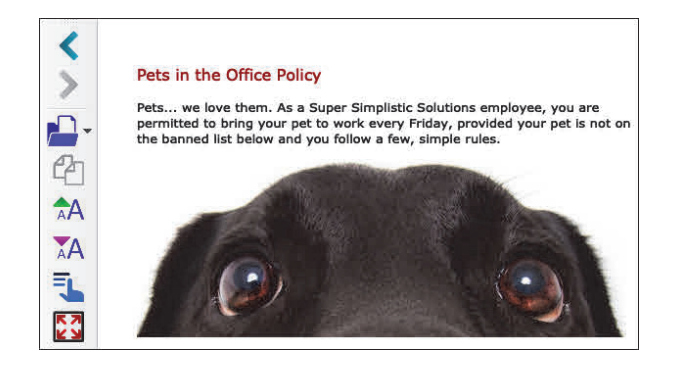

- 4. Close the eBook file.
- 5. Return to the RoboHelp project.

The last activity in this module involves outputting Microsoft HTML Help and is for PC users only. Mac users, you can close the project and then move on to the next module.

#### **Microsoft HTML Help**

Microsoft HTML Help (HTML Help for short) is the oldest of the outputs and can be created and used only by PC users. When you generate HTML Help, RoboHelp outputs a single, compressed CHM file (pronounced "chum").

A CHM file works great if your users are accessing the Help System with a Windows-based PC and if the CHM file is installed on the user's hard drive. CHM files do not work if your users access the Help System with a computer or laptop running any other operating system, or if the user is on a mobile device, such as a tablet or smart phone. CHM files do not work well if opened by users over a server. And there are limits on how much you can customize the look and feel of the HTML Help window.

Given the limitations of a CHM file, you might think that HTML Help is an output that is best avoided. Not necessarily. There is much to like about CHM files. For instance, HTML Help files are self-contained Help Systems, and your users won't need other programs to use them outside of what is already installed on most PCs. And CHM files are typically smaller than any of the other outputs. The savings in size alone is one reason that many organizations still rely on CHM files, even given the inherent limitations of CHMs.

#### **Guided Activity 10: Generate Microsoft HTML Help**

- 1. Ensure that the **completed\_project** is still open.
- 2. Generate HTML Help.
	- from among the **Output Presets**, double-click **Microsoft HTML Help**

The preset opens for editing.

- $\Box$  select the **General** category
- in the **Title** area, change the title to **Policies and Procedures**

Title <sup>®</sup> **Policies and Procedures** 

- $\Box$  from the **Output Path** area, click the **Browse** icon
- browse to **RoboHelp2022Data > output > HTML\_Help**
- click the **Select Folder** button

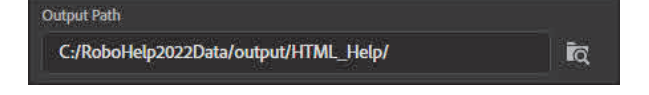

in the **CHM File** area, change the name to **policies.chm**

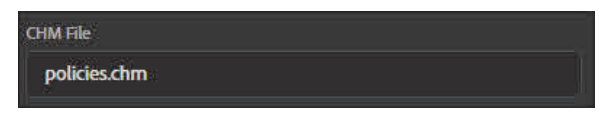

- $\Box$  close and save the Microsoft HTML Help preset.
- □ right-click the **Microsoft HTML Help** preset
- choose **Generate**

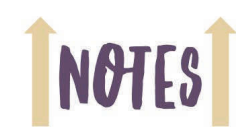

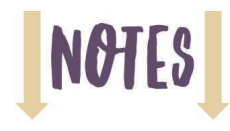

3. View the Output.

from among the **Output Presets**, right-click **Microsoft HTML Help**

□ choose **View Output** 

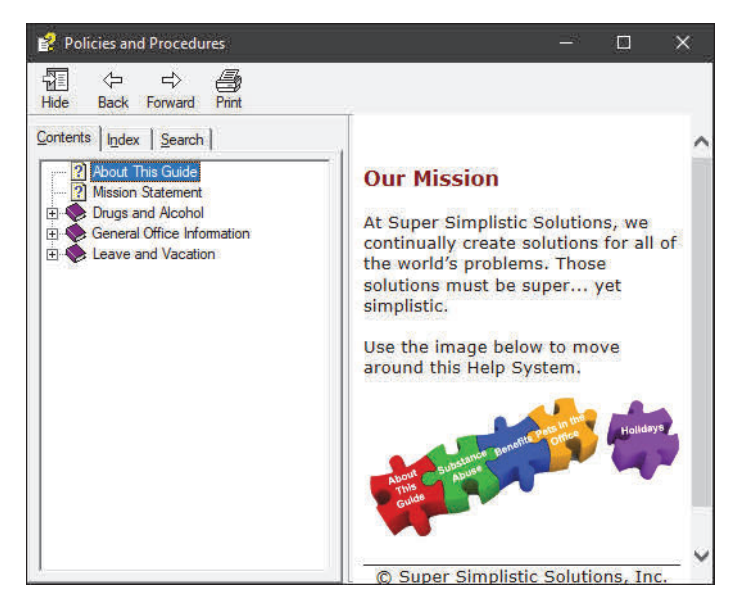

- 4. Open the **General Office Information** book.
- 5. Spend the next few moments viewing the topics contained within the book.

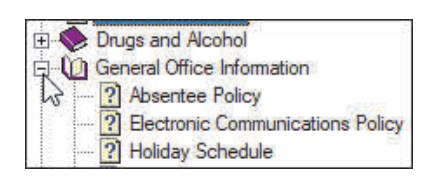

- 6. Close the Help window.
- 7. Right-click the Microsoft HTML Help preset and choose **Show in Explorer**.

Within the HTML\_Help output folder, you'll find the generated help file: **policies.chm**.

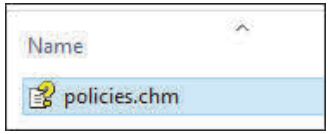

Everything the Help System needs to work on a PC user's computer is contained within this one compressed CHM file.

- 8. Double-click the CHM file to reopen the generated output.
- 9. Close the Help Window and return to the RoboHelp project.
- 10. Close the project.